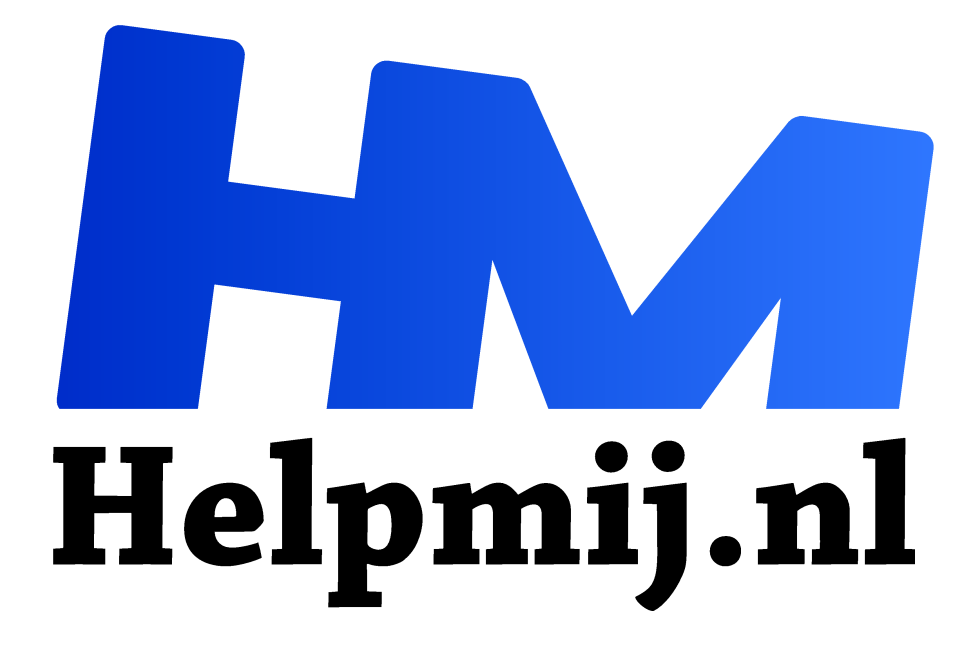

# **Video maken 2: editen**

**Handleiding van Helpmij.nl Auteur: Erik98 mei 2020**

" Dé grootste en gratis computerhelpdesk van Nederland

,,

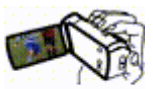

# Cursus

Mijn eerste artikel was een beetje een proefkonijn. Maar dat liep lekker en dit tweede artikel liep ook fijn. Dus ga ik ermee verder als een cursus. Net als bij mijn serie over GIMP behandel ik de basis. Ik ben geen ervaren fotograaf en hetzelfde geldt voor

filmen. Maar uitleggen lukt me goed.

## Editen

Ik ga het hebben over het editen van je opgenomen videoclips tot een complete video. Het begin van een clip zal soms wat schokkerig zijn of gewoon in de verkeerde richting zijn opgenomen. Dat is normaal en daar moet dan een stukje van worden afgehaald.

Die videoclips moeten ook in een logische volgorde worden gesorteerd. Kortom, al ben je helemaal niet bezig voor je eerste Oscar, wat werk zit er wel aan.

#### Voor wie

Deze cursus is vooral bedoeld voor mensen die (bijvoorbeeld met een smartphone) iets leuks hebben gefilmd of die wat eenvoudigs willen doen met een bestaand filmpje. Dan zit je met de vraag waar je dat mee doet qua software en hoe je dat dan wel doet. Puur gewone zaken dus! Wat betreft de software gebruik ik Kdenlive (https://kdenlive.org/en/). Dat is een open source programma. Het werkt tegenwoordig ook onder Windows. Het is gratis en heel laagdrempelig. Ideaal voor de eerste stappen!

"Voor wie" heeft een tweeledige betekenis. De video's waar ik me op richt zijn bedoelt voor de huiselijke kring en eventueel je vrienden. Ook oma's en opa's die niet zo heel mobiel meer zijn zijn er vaak blij mee.

#### **Clips**

Om een begin te hebben ben ik naar het winkelcentrum in Oosterheem (Zoetermeer) gegaan om wat clips te schieten. Niks bijzonders die clips, maar wel prima om mee te oefenen. Haal ze hier (https://magazine.helpmij.nl/uploads/2020/03/kdenlive.zip) op. Pak het zip bestand uit en zet ze op een geschikte plek. Bijvoorbeeld in een map met de naam kdenlive.

## Programma

Voor Windows hoef je Kdenlive niet te installeren. Ga naar Downloads op de website en neem het standalone pakket versie 19.12.1, pak het uit en ga naar de "bin" folder. Dubbelkik op Kdenlive.exe. Dan start het programma.

Voor Linux zijn er Appimages. Ik gebruik hier ook versie 19.12.1 van vorige jaar. Even uitvoerbaar zetten qua rechten en dubbelklikken, dan start hij. Die versies zijn genoemd naar de datum van publicatie.

#### Powerhouse

Heb je een computer met een i7 processor en heel veel RAM (een powerhouse dus), dan hoef het niet, maar anders doe je er het beste aan overal proxy's van te maken. Niks bijzonders, maar dan maakt het programma overal een verkleinde versie van en uiteindelijk wordt op basis daarvan een echte video op volle sterkte gemaakt. Dan kan je met een computer met een i3 en 4 MB ram ook prima uit de voeten. Ga naar Instellingen > Kdenlive instellen en vink de proxyclips aan. Doe dat ook bij Project > projectinstellingen.

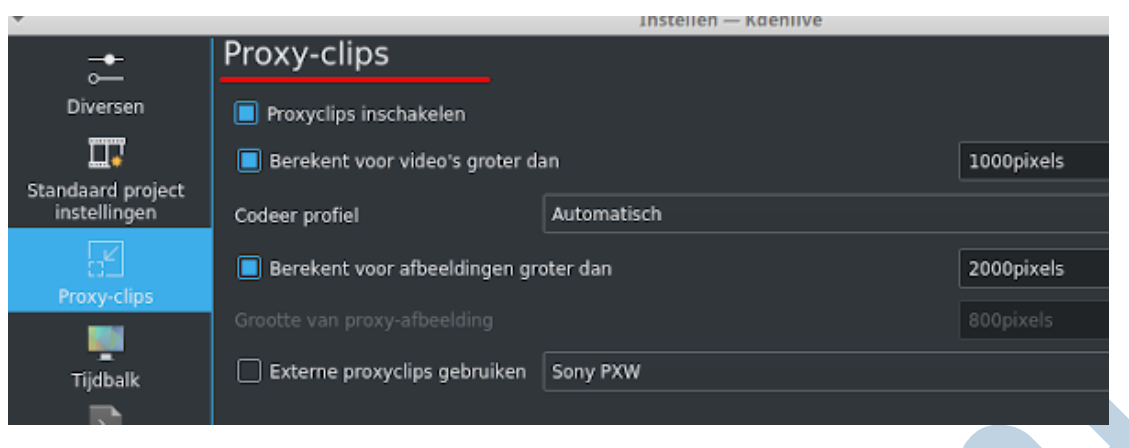

# Clips inladen

De eerste start is onze twaalf oefenclips inladen. Ga naar Project > Clip of map toevoegen en kies de twaalf clips. Voor elk van die clips moet er ook een geluidspoor aangemaakt worden. Je kan er ook voor kiezen daar een leuk muziekje voor te nemen en de geluidsporen van de afzonderlijke clips te verwijderen.

De clips verschijnen links in het bovenste vak met de naam Projectopslag (1).

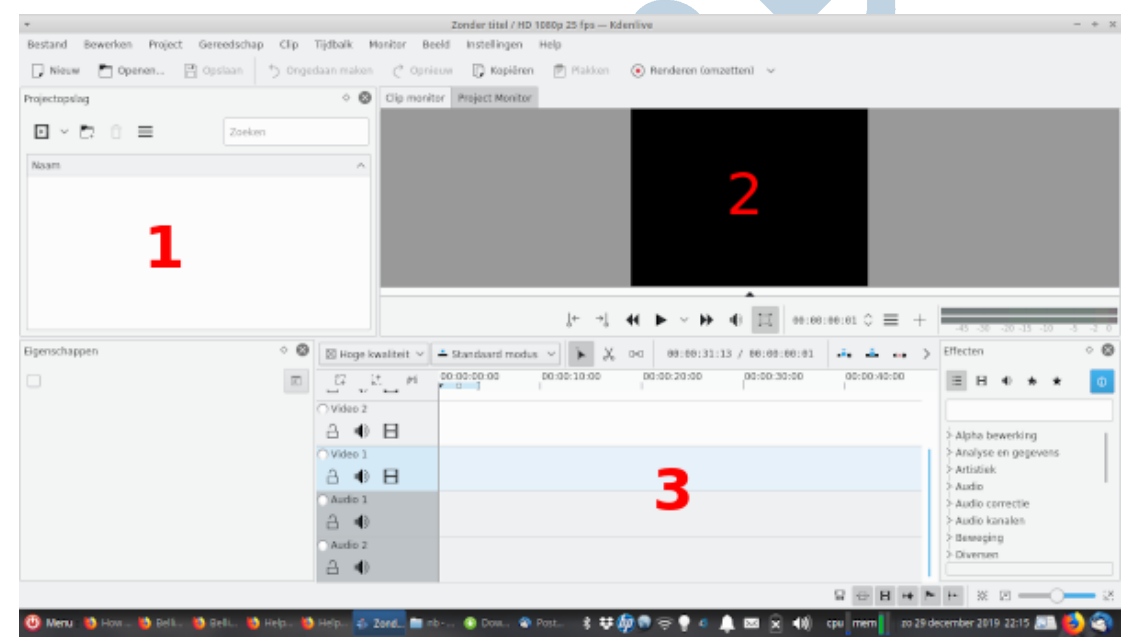

*In de tekst hieronder wordt naar de rode cijfers verwezen*

## Volgorde

Ik gebruik voor de clipnaam de laatste vier cijfers van de bestandsnaam. De clip 6634 geeft mooi de naam van het winkelcentrum weer. Helaas rijdt er in mijn clip niemand de parkeergarage in. Jammer, maar het was guur weer en ik ben maar niet blijven wachten. in het bovenste vak rechts zie je een voorbeeld van je clip en die kun je daar afspelen. Dubbelklik je in dat vak, dan zie je de clip op groot scherm. Na nog een keer dubbelklikken valt het scherm weer terug.

Zet die clip in de ruimte onder het voorbeeldvenster (2) op spoor V1. Het bijhorende geluid komt op het audiospoor eronder in het vak met de tijdlijnen (A1), aangeduid met de 3.

# **Wind**

De wind stond daar op de kop en je hoort dat goed. Je ziet het ook aan het beeld, dat een beetje trilt. Ik gebruikte mijn Zhiyun gimbal, maar die hield, met deze straffe wind, de boel niet helemaal stil. Dat is heel normaal. Dan is het beter om het geluidspoor van deze clip te verwijderen.

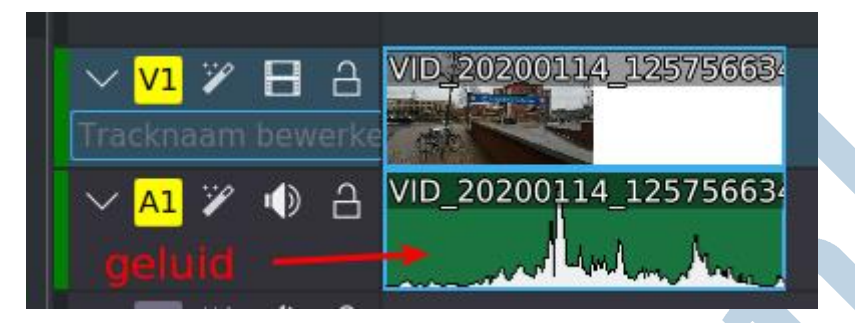

#### Geluid er uit

Om dat geluid weg te werken ga je op het geluidspoor staan. Dat is dan A1 (audio) Met een rechterklik kies je er voor de groepering met het videospoor op V1 op te heffen. Vervolgens ga je weer op het geluidspoor staan en met de knop delete gooi je het geluid weg.

## De parkeergarage

Clip 0195 laat dan de parkeergarage zien in het voorbeeldvenster (2). Ik heb de camera (mijn mobieltje op de gimbal) van links naar rechts laten draaien. Een pan heet dat. Het geeft zo een indruk van de ruimte in die ondergrondse garage. In het eerste deel van de clip heeft de camera vermoedelijk vanwege het matige licht moeite met scherpstellen. We knippen een stuk uit de clip. Met de I toets geef je het begin aan en met de O het eind. In en Out dus. Je ziet een blauw balkje onder de selectie.

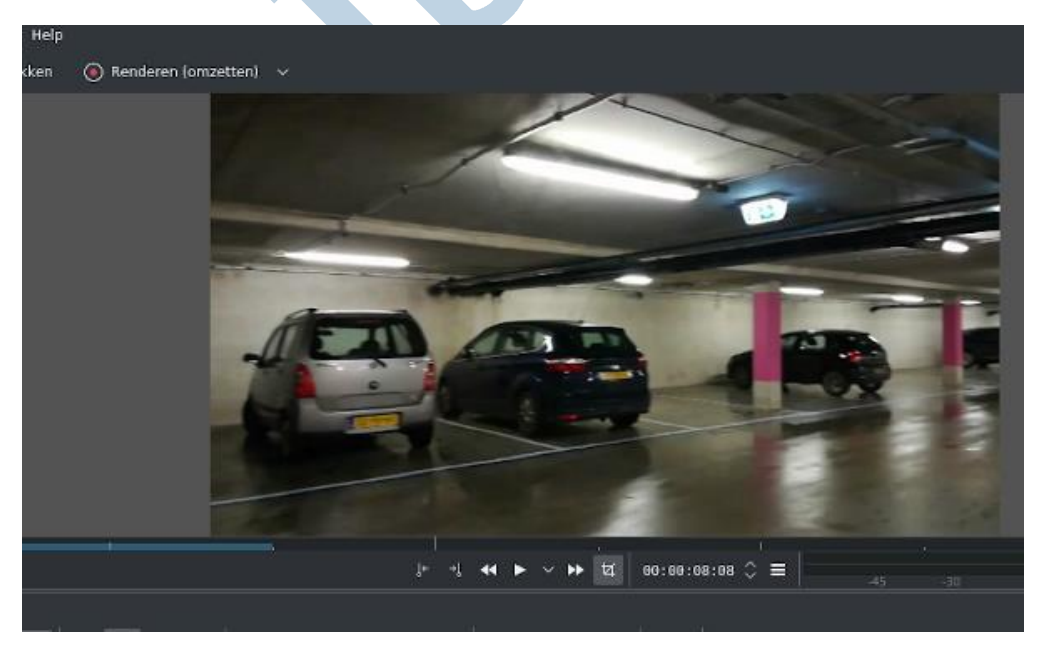

En nu komt er wat moois! Je sleept nu de selectie gewoon vanuit het voorbeeldvenster op je tijdlijn V1 netjes tegen je eerste clip aan. Het programma lijmt de twee clips netjes aan elkaar. Net als bij je eerste clip verwijder je ook hier het geluid via groeperen opheffen en dan delete.

### Doorgaan

Op die manier kan je doorgaan tot je een leuke video bij elkaar hebt gezet. Mocht je nu al wat willen zien, dan kan je op de meest rechtse knop Renderen (omzetten) drukken. Kies dan voor het formaat mp4 en kies vervolgens de onderste rechtse knop "Render naar bestand".

## Vervolg

We gaan in het volgende artikel door met er onder andere een leuk muziekje onder te zetten. Ook komen er wat andere mogelijkheden aan bod.

### Vragen en wensen

Heb je vragen of wensen? Stuur me maar een mailtje via redactie@helpmij.nl en dan hou ik er rekening mee. Is het onduidelijk of een knelpunt, stel je vraag dan in het Foto, video Geluidbewerkingsforum.

#### **Veel plezier ermee!**